Microsoft System Center Operations Manager 和 Microsoft System Center Essentials 適用之 Dell Printer Management Pack Suite 5.0 版 安裝指南

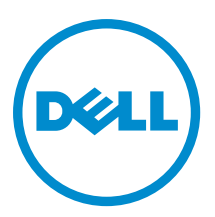

# <span id="page-1-0"></span>註、警示與警告

■ 註: 「註」表示可以幫助您更有效地使用電腦的重要資訊。

#### 警示: 「警示」表示有可能會損壞硬體或導致資料遺失,並告訴您如何避免發生此類問題。

#### 警告: 「警告」表示有可能會導致財產損失、人身傷害甚至死亡。

#### **©** 2013 Dell Inc.

本文所用的商標:Dell™、Dell 徽標、Dell Boomi™、Dell Precision™、OptiPlex™、Latitude™、PowerEdge™、PowerVault™、 PowerConnect™、OpenManage™、EqualLogic™、Compellent™、KACE™、FlexAddress™、Force10™ 與 Vostro™ 為 Dell Inc. 的商標。 Intel®、Pentium®、Xeon®、Core® 與 Celeron® 為 Intel Corporation 在美國及其他國家/地區的註冊商標。AMD® 為 Advanced Micro Devices, Inc. 的註冊商標;AMD Opteron™、AMD Phenom™ 與 AMD Sempron™ 為 Advanced Micro Devices, Inc. 的商標。 Microsoft®、Windows®、Windows Server®、Internet Explorer®、MS-DOS®、Windows Vista® 與 Active Directory® 為 Microsoft Corporation 在美國及/或其他國家/地區的商標或註冊商標。Red Hat® 與 Red Hat® Enterprise Linux® 為 Red Hat, Inc. 在美國及/或 其他國家/地區的註冊商標。Novell® 與 SUSE® 為 Novell Inc. 在美國及其他國家/地區的註冊商標。Oracle® 為 Oracle Corporation 及/或其關係企業的註冊商標。Citrix®、Xen®、XenServer® 與 XenMotion® 為 Citrix Systems, Inc. 在美國及/或其他國家/地區的註 冊商標或商標。VMware®、Virtual SMP®、vMotion®、vCenter® 與 vSphere® 為 VMWare, Inc. 在美國或其他國家/地區的註冊商 標或商標。IBM® 為 International Business Machines Corporation 的註冊商標。

2013 - 01

Rev. A00

# 目錄

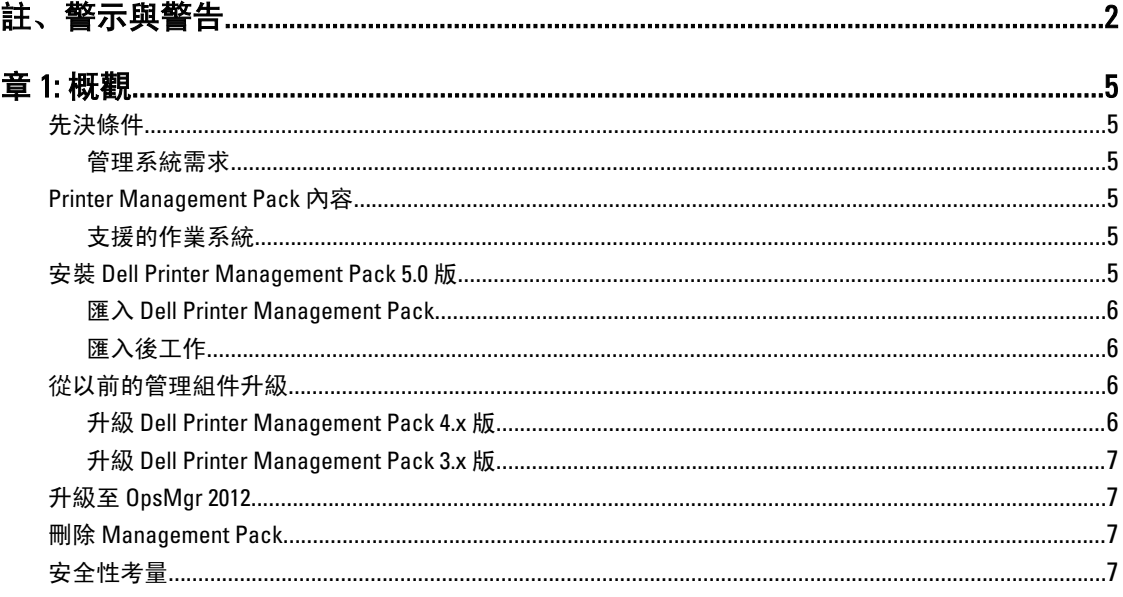

# <span id="page-4-0"></span>概觀

本指南提供為 Microsoft System Center 2012 Operations Manager、Microsoft System Center 2012 SP1 Operations Manager、Microsoft System Center Operations Manager 2007 R2 和 Microsoft System Center Essentials (SCE) 2010 安 裝 Dell Printer Management Pack Suite 5.0 版的說明。

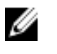

註: 除非另有指定,否則本指南中 OpsMgr 的所有參考皆適用於 System Center 2012 Operations Manager、 System Center 2012 SP1 Operations Manager、System Center Operations Manager 2007 R2 和 System Center Essentials 2010。

# 先決條件

下列是 Printer Management Pack 5.0 版的先決條件:

### 管理系統需求

若要在管理伺服器安裝 Dell Printer Management Pack Suite 5.0 版,確定您擁有下列項目:

- System Center 2012 Operations Manager、System Center 2012 SP1 Operations Manager、System Center Operations Manager 2007 R2 或 System Center Essentials 2010。
- 管理伺服器的管理員存取權,才能安裝套組及匯入 Dell Printer Management Pack Suite。

# Printer Management Pack 內容

Dell Printer Management Pack Suite 5.0 版封裝於自解壓縮執行檔 Dell\_Printer\_Management\_Pack\_v5.0\_A00.exe, 此檔案含有以下內容:

- $\cdot$  Dell. Connections. HardwareLibrary.mp  $-$  Base Folder Utility 4.0
- Dell.NetworkDevice.Printer.mp Dell Printer Management Pack for OpsMgr 2007 R2 and SCE 2010
- Dell. Printer. OM12.mp Dell Printer Management Pack for OpsMgr 2012
- DellMPv50\_Printer\_IG.pdf 安裝指南
- Readme.txt 讀我檔案

**24 註:** 這個自我解壓縮執行檔可連結 dell.com/support 取得。

### 支援的作業系統

- System Center 2012 Operations Manager, 請參閱 technet.microsoft.com/en-us/library/jj656649.aspx。
- System Center 2012 SP1 Operations Manager, 請參閱 technet.microsoft.com/en-us/library/jj628210.aspx。
- System Center Operations Manager 2007 R2,請參閱 technet.microsoft.com/en-us/library/bb309428.aspx。
- System Center Essentials 2010, 請參閱 technet.microsoft.com/en-us/library/bb422876.aspx。

## 安裝 Dell Printer Management Pack 5.0 版

若要安裝 Dell Printer Management Pack 5.0 版,請執行下列步驟:

- 1. 從 dell.com/support 下載並解壓縮可自我解壓縮的執行檔。
- 2. 在 OpsMgr 主控台匯入管理組件。

如需更多資訊,請參閱匯入 Dell Printer Management Pack。

<span id="page-5-0"></span>3. 執行匯入後工作。 如需更多資訊,請參閱匯入後工作。

#### 匯入 Dell Printer Management Pack

註: 匯入印表機管理組件之前,先匯入基本資料夾公用程式 (Dell.Connections.HardwareLibrary.mp)。

若要匯入印表機管理組件:

- 1. 執行 Dell\_Printer\_Management\_Pack\_v5.0\_A00.exe 檔案, 解壓縮印表機管理組件或公用程式。 預設位置為 C:\Dell Management Packs\Printer Management Pack\5.0。
- 2. 啟動 OpsMgr 主控台。
- 3. 按一下 Administration (管理)。
- 4. 展開 Administration (管理) 樹狀圖, 用滑鼠右鍵按一下 Management Packs (管理組件), 然後按一下 Import Management Packs (匯入管理組件)。
- 5. 按一下 Add (新增), 然後選取 Add from disk (從磁碟新增)。
- 6. 輸入或瀏覽至解壓縮管理組件的位置。
- 7. 選取 Dell Printer (OpsMgr 2012 為 Dell.Printer.OM12.mp, OpsMgr 2007 R2 或 SCE 2010 為 Dell.NetworkDevice.Printer.mp) 與 Base Folder Utility 4.0 (Dell.Connections.HardwareLibrary.mp),然後按一下 Open (開啟)。

Import Management Packs (匯入管理組件) 畫面隨即顯示,並且在 Import List (匯入清單) 中顯示選定的管理 組件或公用程式。

- 8. 按一下 Install (安裝), 匯入管理組件。
- 9. 匯入管理組件後, 按一下 Close (關閉)。

### 匯入後工作

匯入 Dell 印表機管理組件後,執行以下工作,確保 OpsMgr 主控台可探索和監視 Dell 印表機:

- 1. 使用 OpsMgr Discovery 精靈探索 Dell 印表機。如需 Discovery 精靈的更多資訊,請參閱 OpsMgr 線上說 明,網址是 technet.microsoft.com。
- 2. 按一下 Monitoring → Dell (監視 Dell), 確定有顯示下列內容:
	- Alerts Views (警示檢視) 下的 Printer (OM07) Alerts (印表機 (OM07) 警示) 或 Printer (OM12) Alerts (印表 機 (OM12) 警示)
	- Diagram Views (圖表檢視) 下的 Printer (OM07) Diagram (印表機 (OM07) 圖表) 或 Printers (OM12) Diagram (印表機 (OM12) 圖表)
	- State Views (狀態檢視) 下的 Printer (OM07) State (印表機 (OM07) 狀態) 或 Printer (OM12) State (印表機 (OM12) 狀態)

### 從以前的管理組件升級

如果已安裝舊版的 Dell Printer Management Pack, 可以直接升級至最新版本。

#### 升級 Dell Printer Management Pack 4.<sup>x</sup> 版

匯入管理組件 5.0 版, 便可從 Dell Printer Management Pack 4.x 版升級。若要匯入 Dell Printer Management Pack 5.0 版,請遵循安裝 [Dell Printer Management Pack 5.0](#page-4-0) 版 中的步驟。

<span id="page-6-0"></span>■ 註: 從 4.x版升級至 5.0 版時,升級前顯示嚴重或警告狀態的裝置,升級後即使仍然處於嚴重或警告狀態, 還是會顯示正常狀態。只有在連續的監控週期,裝置會顯示正確的健全狀況狀態。

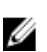

**么 註:** 將管理組件升級至 5.0 版後,**圖表檢視**的部分元件可能還是會顯示預設圖示。您必須以 /clearcache 選 項重新啟動 OpsMgr,才能看到新圖示。

#### 升級 Dell Printer Management Pack 3.<sup>x</sup> 版

不支援升級 3.<sup>x</sup> 版。務必先刪除 Dell Printer Management Pack 3.<sup>x</sup> 版再匯入 Dell Printer Management Pack 5.0 版。

## 升級至 OpsMgr 2012

從 OpsMgr 2007 R2 升級至 OpsMgr 2012 前,您必須先匯入 Dell Printer Management Pack version 5.0 版。 關於從 OpsMgr 2007 R2 升級至 OpsMgr 2012 的資訊,請參閱 technet.microsoft.com/en-us/library/hh476934.aspx。

### 刪除 Management Pack

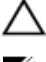

#### 警示: 刪除任何管理組件均可能影響一些使用者角色範圍。

**丝 註:** 刪除 Dell Printer Management Pack 時, 務必先刪除管理組件再刪除 Dell Base Hardware Library, 因為管 理組件和 Dell Base Hardware Library 有相依性。

若要刪除管理組件或公用程式:

- 1. 啟動 OpsMgr 主控台。
- 2. 按一下 Administration (管理)。
- 3. 展開 Administration (管理), 然後按一下 Management Packs。
- 4. 從 Management Packs (管理組件) 窗格選取 Dell Printer (Dell 印表機) (OpsMgr 2012 為 Dell.Printer.OM12.mp, OpsMgr 2007 或 SCE 2010 為 Dell.NetworkDevice.Printer.mp)。
- 5. 以滑鼠右鍵按一下 Dell Printer (Dell 印表機) (OpsMgr 2012 為 Dell.Printer.OM12.mp, OpsMgr 2007 或 SCE 2010 為 Dell.NetworkDevice.Printer.mp), 然後按一下 Delete (刪除)。
- 6. 以滑鼠右鍵按一下 Dell Base Hardware Library, 然後按一下 Delete (刪除)。 刪除管理組件或公用程式後,建議重啟 OpsMgr 主控台。

# 安全性考量

不同作業的存取權限是由 Operations Manager 內部處理,使用 OpsMgr 主控台 Administration → Security (管理安 全性) 功能下的 User Roles (使用者角色) 選項便可設定。

有關安全性考量的詳細資訊,請參閱 Microsoft System Center 2012 Operations Manager、System Center 2012 SP1 Operations Manager、Microsoft System Center Operations Manager 2007 R2 的說明文件或 Microsoft Systems Centre Essentials 2010 線上說明,網址是 technet.microsoft.com。